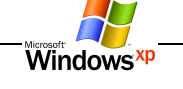

# LECCION 04 – CONOCIENDO EL EXPLORADOR DE WINDOWS

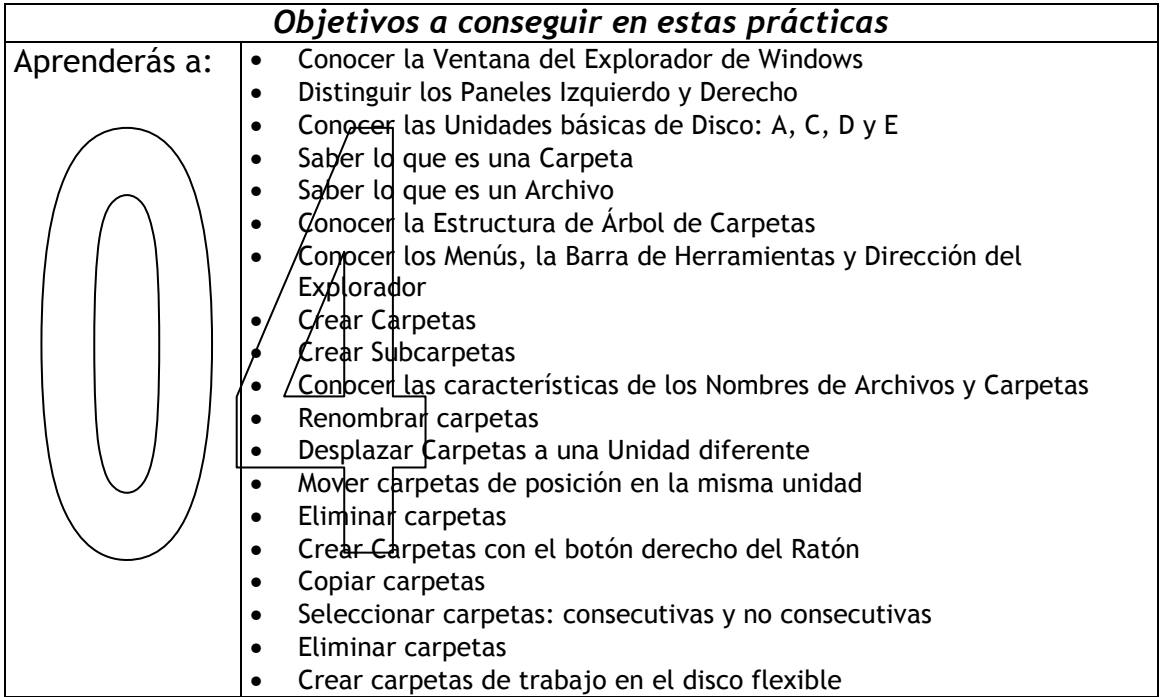

# SI TU ORDENADOR NO TIENE DISQUETE...

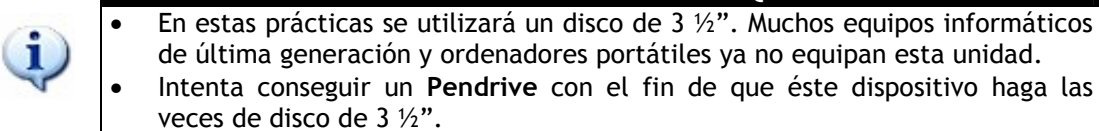

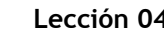

# EXPLORADOR DE WINDOWS

Windows incorpora una herramienta para organizar y gestionar los discos (o unidades de almacenamiento de datos). Con ella se pueden ver los archivos y las carpetas, copiarlos, cambiarles el nombre, moverlos de lugar, formatear y copiar disquetes y la mayor parte de las operaciones necesarias para el mantenimiento y organización de la información almacenada en el ordenador.

Windows

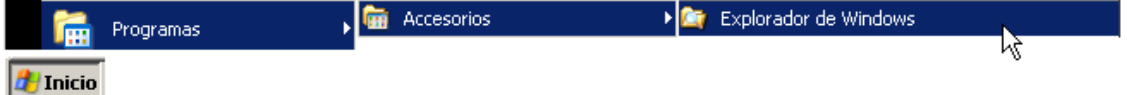

#### La ventana del Explorador

El Explorador es una aplicación dividida en dos paneles, con su marco, barra divisoria, barra de título y barra de herramientas (con iconos). En el panel de la izquierda se muestran las unidades disponibles de nuestro ordenador, así como las carpetas, apareciendo en el panel de la derecha el contenido de las mismas.

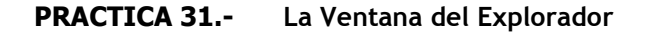

- 1 Selecciona Inicio→Programas→Accesorios y finalmente Explorador de Windows.
- 2 Maximiza su ventana, en el caso de que no estuviese maximizada.
- 3 Observa toda la información que se presenta.
- 4 Localiza visualmente cada uno de los elementos situados en esta ventana: Menús, Barra de Herramientas, Barra de estado...

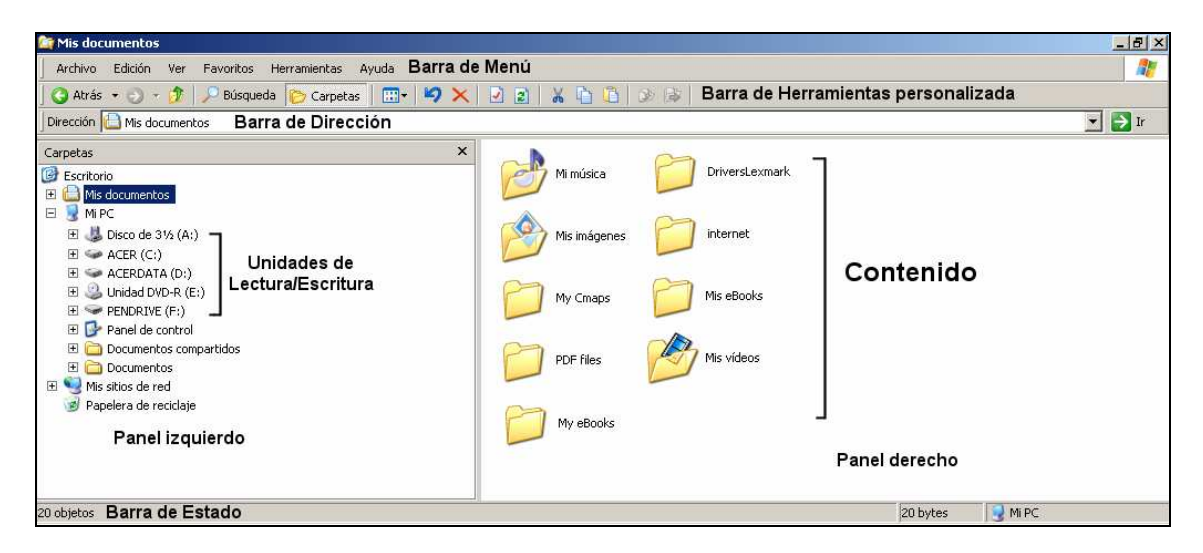

#### Paneles Izquierdo y Derecho

- Puedes navegar por los paneles del Explorador pulsando sobre las Barras de Desplazamiento Verticales u Horizontales o también pulsando sobre las flechas, con el fin de poder ver más información.
- El Escritorio siempre está en primer lugar, luego Mis documentos, a continuación Mi Pc (en su interior estará la unidad A:, que es el disco flexible; posteriormente el disco duro C: y finalmente, un CD/DVD con la letra D:). Si hubiera más unidades de lectura/escritura, aparecerán nombradas con sus letras correspondientes.
- Luego aparecerá Mis sitios de Red y la Papelera de reciclaje.

El Explorador ofrece un método gráfico de organizar tus archivos y carpetas. Sirve para copiar y mover archivos, ejecutar aplicaciones, imprimir documentos y realizar operaciones de mantenimiento de discos. También se puede utilizar el Explorador para compartir archivos y carpetas con un grupo de trabajo o para conectar con las carpetas compartidas de otros usuarios en el caso de que se trabaje en red local.

El Explorador puede mostrar una o varias carpetas. Una ventana de carpetas está dividida en dos partes. En la mitad izquierda aparece una lista de carpetas (el árbol de carpetas) y, en la

#### derecha, el contenido de la carpeta seleccionada. Cuando en el panel izquierdo se selecciona una carpeta, en el panel derecho aparece el contenido de la misma. En la ventana de carpetas aparecerá, junto a cada nombre de archivo, un icono que indica el tipo de archivo.

El Explorador dispone también de una Barra de Herramientas con iconos que permite un acceso rápido a los comandos utilizados con más frecuencia. La Barra de Herramientas del Explorador está situada directamente debajo de la barra de Menús. Esta barra se puede personalizar, añadiendo más iconos.

Debajo de la Barra de Herramientas aparecen los dos paneles explicados anteriormente, estando en la parte izquierda los iconos para cada una de las unidades a las cuales se tiene acceso actualmente. Existen distintos iconos de unidades que representan los diferentes tipos de unidades que pueden existir en el ordenador: discos duros, unidades de disquete, unidades de red, unidades de discos extraíbles y unidades CD/DVD. Para cambiar a una unidad distinta basta hacer clic en la que se desee.

Como observarás, existe una organización jerárquica en las cuales todas las unidades de disco están visibles simultáneamente y están dentro de un mismo contenedor llamado "Mi PC". También se visualizarán, además del Panel de control y Documentos compartidos, la Papelera de reciclaje y Mis sitios de red.

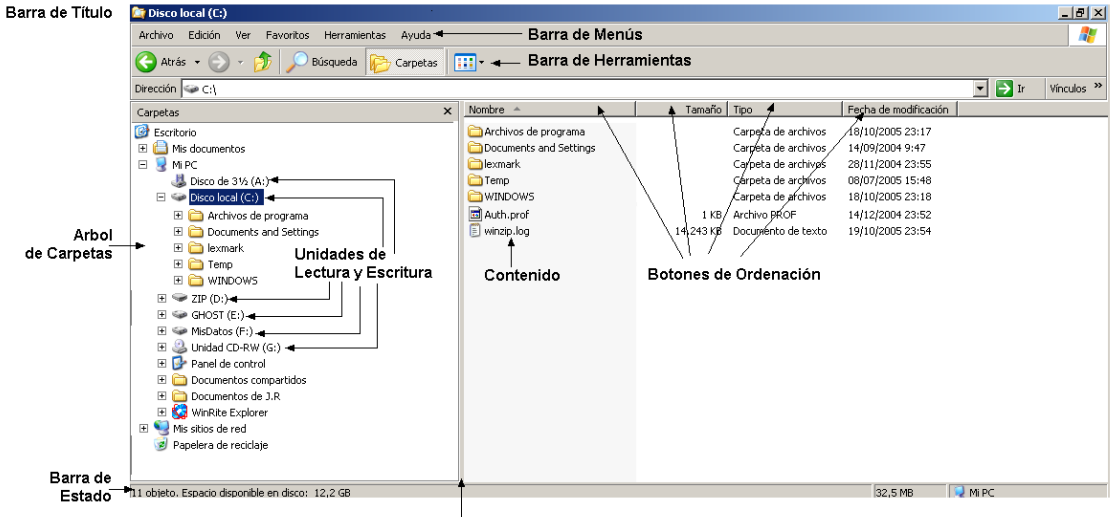

Barra divisoria

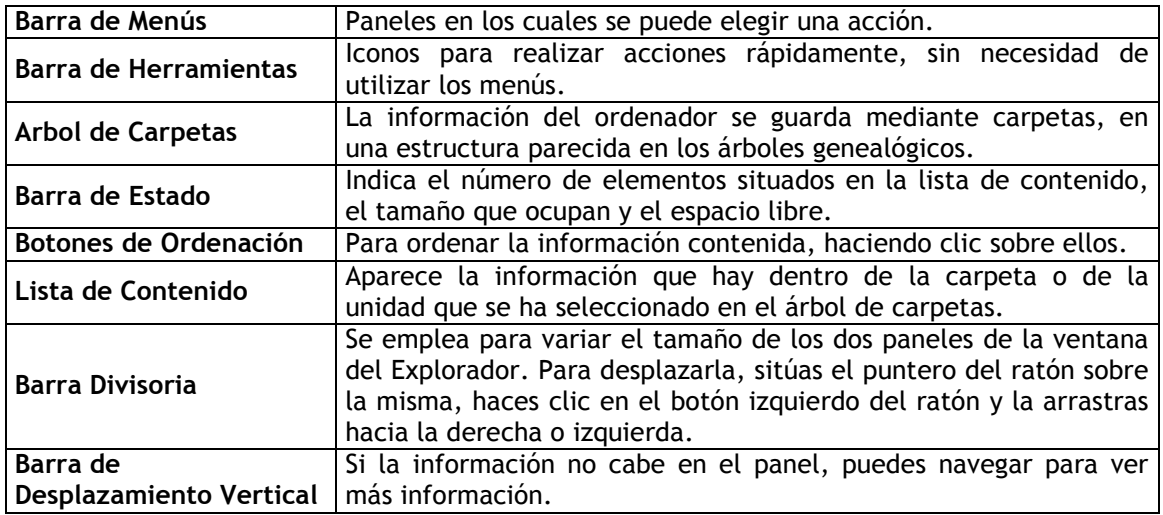

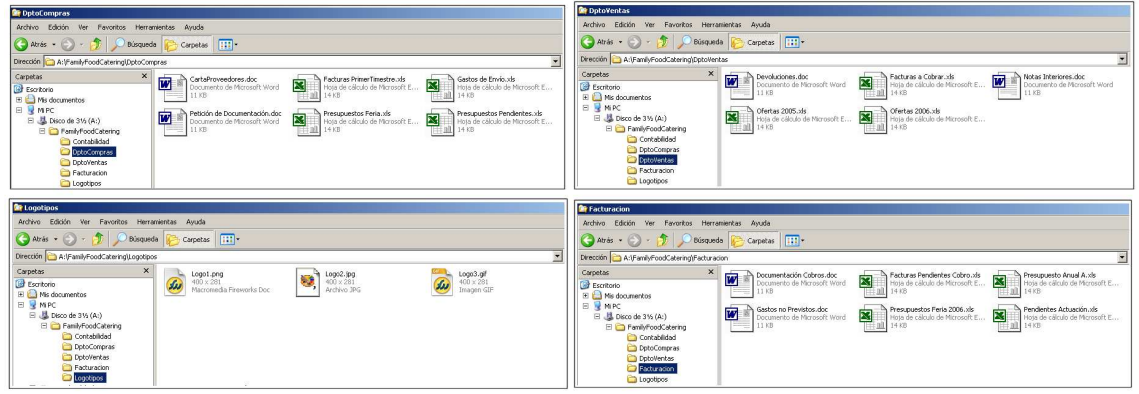

# Unidades básicas de Disco: A, C, D y E

En el Explorador de Windows las unidades de disco se muestran como iconos seguidos de la letra de la unidad. Puedes encontrar tantas unidades como el ordenador tenga instaladas. Para cambiar de unidad tan solo hace falta hacer un clic en el icono de la unidad a la que se quiera acceder y automáticamente ésta será la unidad activa. Estas podrían ser las imágenes representativas de las unidades de tu ordenador:

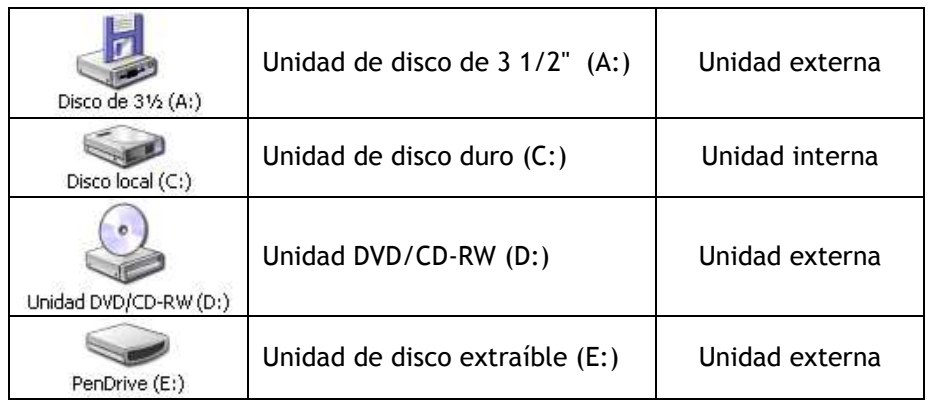

Una vez realizado el cambio de unidad, Windows mostrará automáticamente todos los archivos y carpetas que contiene la unidad que has seleccionado. Esta información saldrá representada en el panel derecho del Explorador.

#### PRACTICA 32.- Cambio y visualización de Unidades

- 1 Si no está abierto, abre el Explorador de Windows.
- 2 Maximiza la aplicación en el caso de que no estuviese maximizada.
- 3 Localiza las unidades que hay instaladas en tu ordenador, haciendo clic en Mi Pc.
- 4 Investiga sus contenidos.

#### En la unidad A:

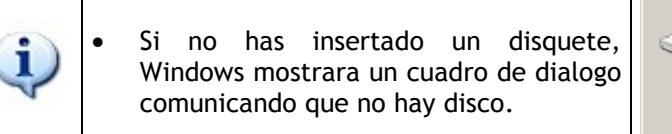

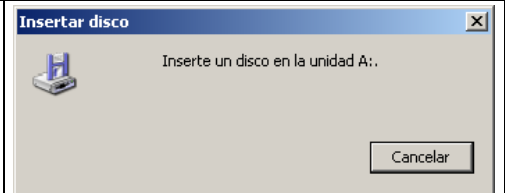

# Que es una Carpeta

Para mantener los elementos organizados (archivos o documentos), deberás guardar los trabajos en carpetas, de la misma manera que habitualmente lo hacemos en casa o en el trabajo. Se llama CARPETA a un lugar del Disco Duro, Disco Flexible, PenDrive o CD/DVD en dónde se agrupan ARCHIVOS (y

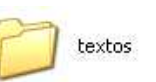

programas), facilitando su utilización y administración. Así, podrás estructurar todo el software de tu PC.

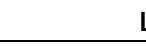

Que es un Archivo

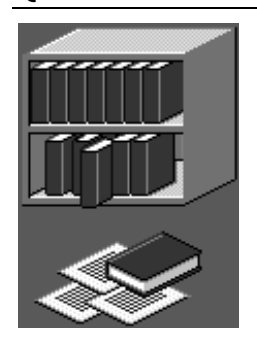

Para poder ver que son los archivos y su diferencia con respecto a las carpetas, vamos a poner un ejemplo:

Supongamos que tenemos una biblioteca. En una biblioteca podemos encontrar estanterías y libros. Además puede haber multitud de estanterías y miles de libros. En cada estantería se pueden poner muchos libros, así como sacar y/o poner algunos de éstos. Traducido a la informática: un archivo, sería un libro y las estanterías serian las carpetas en las

Archivos Generales.zip Foto de la Feria.png 455 x 215<br>Imagen PNG Plano de Situación hmn W 312 X 234<br>Archivo BMP .<br>Documentación Cobros.doc **W** cumentación Cobros.<br>cumento de Microsof<br>4 KB **Facturas Pendientes de**<br>C<mark>obro.xls</mark><br>Hoja de cálculo de Microsoft E ⊠  $n$  IPFG Index.htm -<mark>ITML Document</mark><br>1 KB

cuales podemos poner y sacar archivos a nuestro antojo.

Se podría decir que: Un archivo es un lugar donde hay información. Un archivo siempre tiene un nombre que lo identifica, así como una extensión.

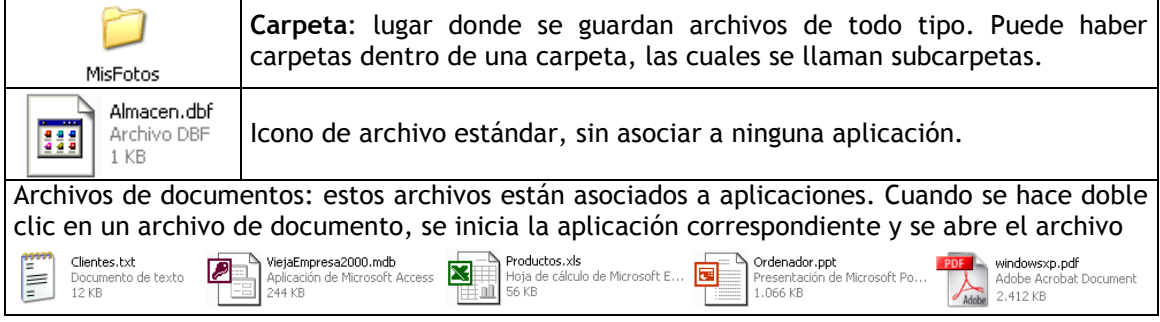

# Árbol de Carpetas: Estructura

El Arbol de Carpetas es la estructura de carpetas de que se compone la unidad. Esta estructura cambiará según el número de carpetas que contenga la unidad y subcarpetas que contengan éstas. Recuerda que una Carpeta o subcarpeta, un directorio o subdirectorio es la misma expresión.

# Ramas: Expansión y Contracción

A la izquierda de las carpetas de cualquier unidad, podemos contemplar los símbolos identificativos de información, que corresponden a:

╟┿║

Más carpetas dentro de una carpeta (subcarpetas). Última y única información que hay a la vista.

Como puedes ver en la imagen de la muestra, en la unidad MisDatos(F:) hay una carpeta llamada MisDocumentos de la cual cuelga aCajonDeSastre, en donde a su vez aparece la carpeta AlPúblico en la que a su vez hay más subcarpetas. Se aprecia la simbología comentada que indica si hay más o menos información, es decir, si al lado del icono de una unidad o carpeta, aparece un signo más, significa que esta carpeta contiene a su vez una o varias subcarpetas que no se visualizan. Para expandir un nivel más y visualizar su contenido, se deberá hacer clic sobre el signo más. Una vez

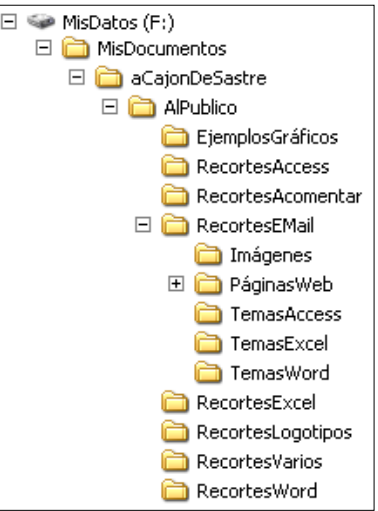

expansionada al máximo la rama, el signo más cambia por un signo menos (al presionar sobre éste se contrae toda la subrama). En cada rama expansionada, se presenta la lista de su contenido con las subcarpetas para indicar su subordinación.

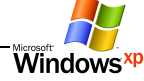

#### Los Menús, la Barra de Herramientas y Dirección del Explorador

En el Explorador de Windows puedes observar los Menús así como la Barra de Herramientas característica y la Barra de dirección. Algunas acciones que hay en los menús se pueden realizar a través de los iconos de esta barra.

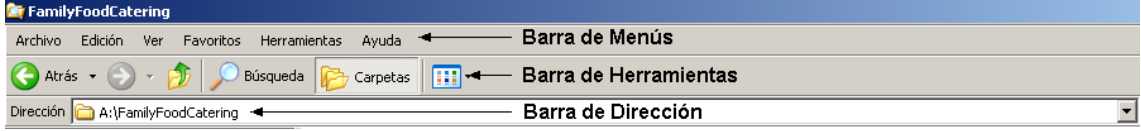

Tal y como se ha indicado, los Menús son paneles a los que se accede a ellos haciendo clic, desplegando una serie de opciones a elegir.

La Barra de Herramientas muestra por defecto seis iconos que se utilizan muy frecuentemente.

En la Barra de Dirección podrás observar la dirección actual de dónde te encuentras.

#### PRACTICA 33.- Conocer los Menús e Iconos del Explorador

- 1 Abre cada uno de los menús del Explorador e identifícalos.
- 2 Identifica cada uno de los iconos situados en la Barra de herramientas del Explorador, con el fin de conocer lo que hace cada uno de ellos, a través de sus "pistas".

#### Menú Archivo: creación de Carpetas

Como se ha comentado anteriormente, en la parte superior izquierda de la pantalla, aparece una barra de menús que te permitirá trabajar con distintos aspectos del Explorador.

El primer menú que observarás es el menú Archivo. Este menú permitirá trabajar con los archivos o carpetas directamente, pudiendo crear carpetas, eliminarlas, cambiarles de

nombre, preguntar por sus propiedades, además de cerrar el Explorador.

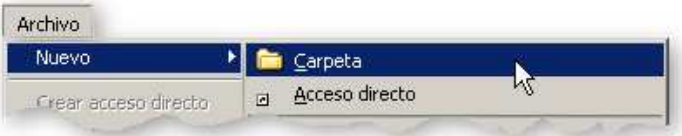

Para la creación de Carpetas, debes hacer un clic en el menú

Archivo y desplazarte hacia el primer elemento del menú llamado Nuevo. En este caso, el primer elemento que incluye una flecha, abrirá otro submenú. Harás un clic en Carpeta (recordemos que una carpeta es lo mismo que un directorio).

Automáticamente en el panel derecho del Explorador aparecerá un icono de una carpeta llamada provisionalmente Nueva carpeta. Observa que al lado de este icono hay un texto editable que puedes modificar, además de que el cursor está "vivo". Este texto que puedes editar, es el nombre que deseas ponerle a tu carpeta. En Windows puedes poner nombres a tus carpetas de hasta 255 caracteres.

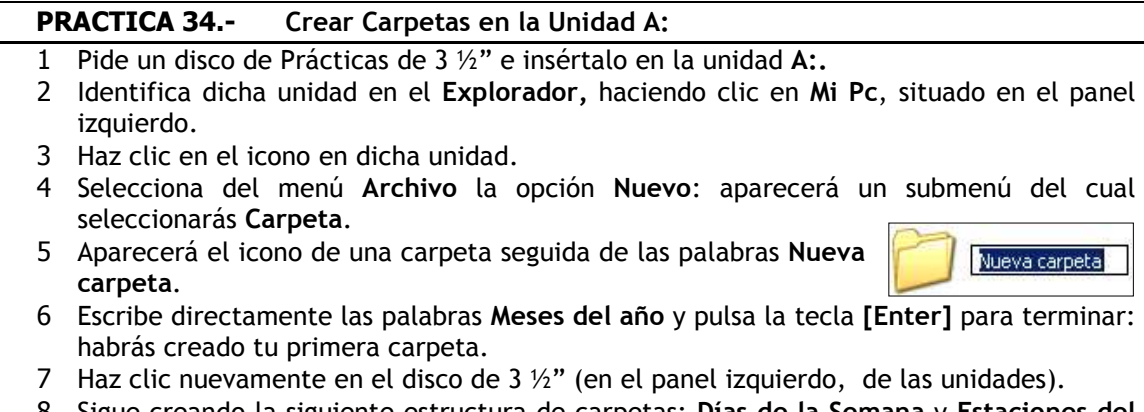

 8 Sigue creando la siguiente estructura de carpetas: Días de la Semana y Estaciones del Año.

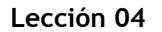

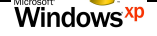

9 Por último realiza un clic en el símbolo "+" o "-" del disco de 3 ½" para ver el diseño de la estructura definitiva y compáralo con la siguiente muestra:

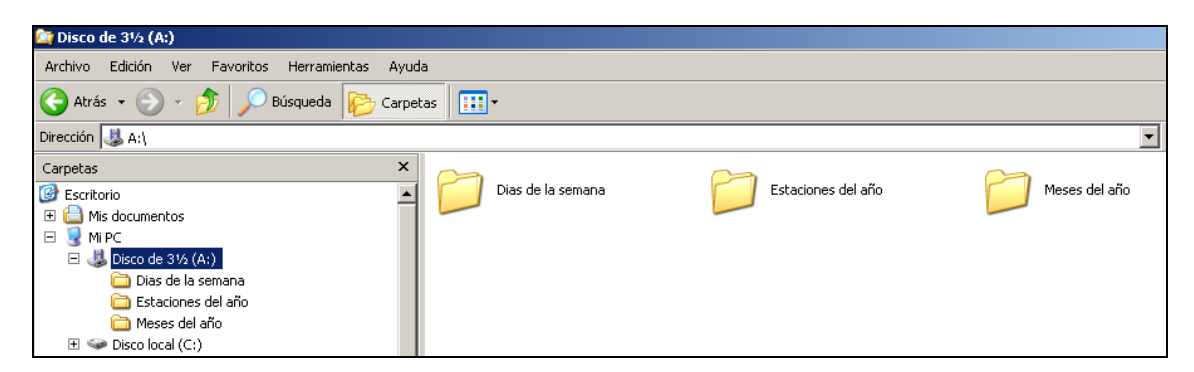

#### **Subcarpetas**

Se procede casi de igual forma que en el punto anterior. Lo único que cambia es que tendrás que seleccionar la carpeta en la cual deseas crear la(s) subcarpeta(s).

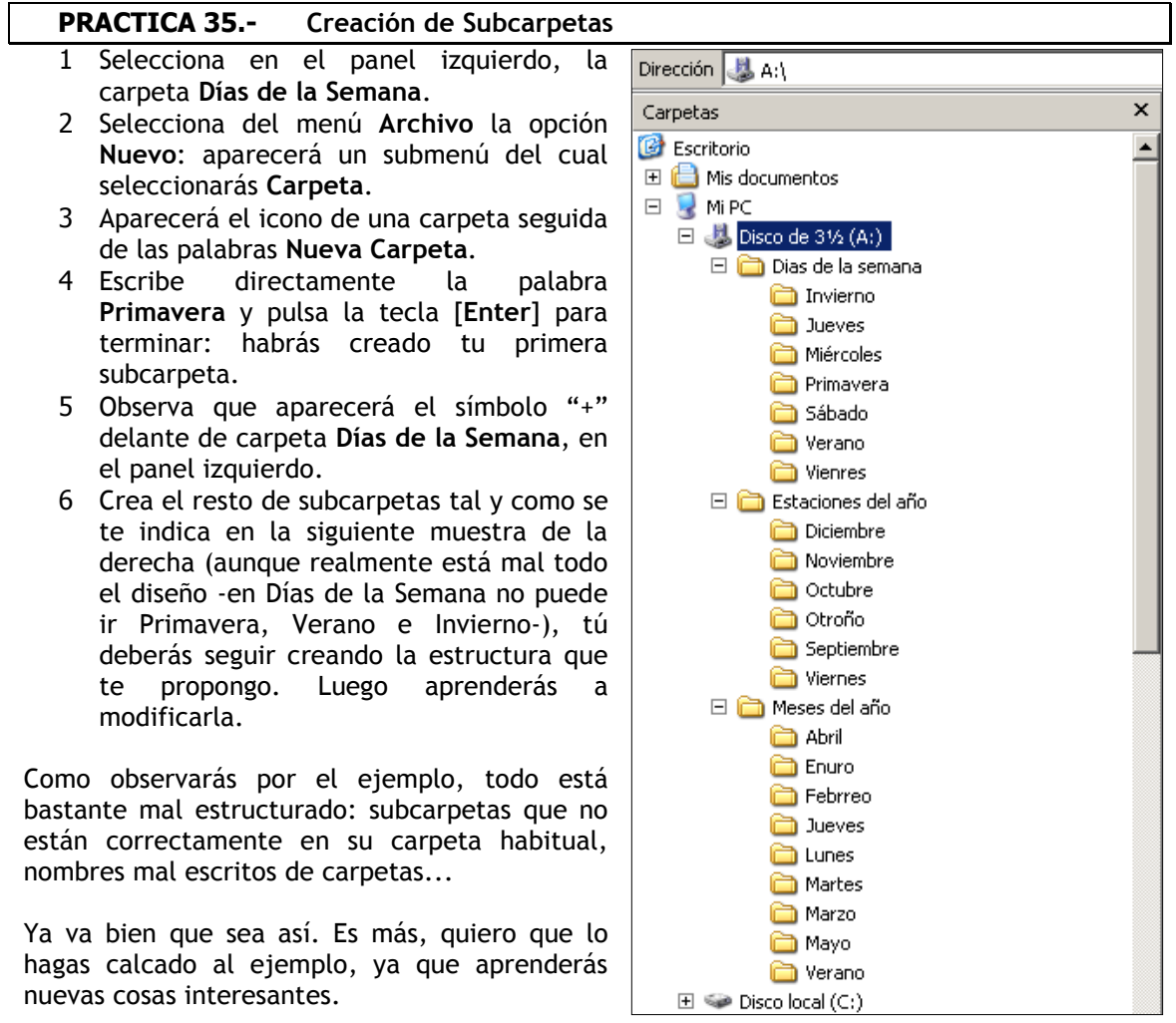

¿Sabías que de los errores se aprende?. Pues eso es lo que vamos a explicar en próximos puntos.

#### Nombre de Archivos y Carpetas. Número máximo de caracteres y recomendaciones

Seguimos hablando de carpetas. Muchas de las operaciones que se suelen realizar con el Explorador de Windows requieren asignar o cambiar el nombre de archivos o carpetas. El nombre de un archivo o carpeta puede tener dos partes: un nombre y una extensión optativa.

#### Estas dos partes están separadas por un punto (por ejemplo, Archivo.Mio). El nombre de un archivo y de una carpeta puede contener hasta 255 caracteres y la extensión suele tener 3 caracteres. El nombre puede contener cualquier carácter en mayúscula o minúscula, acentuar palabras y dejar espacios en blanco, pero por estética se recomienda no utilizar los siguientes caracteres:

punto (.) comillas dobles (") barra diagonal (/) barra invertida (\) corchetes ( $\lceil$ ]) dos puntos (:) punto y coma (;) barra vertical (|) signo igual (=) coma (,)

La utilización de cualquiera de estos caracteres en un nombre de archivo y carpeta puede producir resultados inesperados. Generalmente, la extensión del archivo la suele poner la aplicación con la que se trabaja en Windows. Por ejemplo, un archivo de Excel tiene la extensión .XLS; en Access, .MDB, etc.

Las carpetas por regla general no llevan extensión identificativa. Tal y como se ha comentado el nombre de una carpeta puede contener espacios: Documentos para analizar. Los siguientes nombres están reservados y no pueden utilizarse en los nombres de archivos o carpetas: CON, AUX, COM1, COM2, COM3, COM4, LPT1, LPT2, LPT3, PRN y NUL.

Algunos ejemplos de nombres de archivos válidos son carta.doc, MEMORANDUM.TXT, PRESUPUESTO 2008.XLS y Segundo Trimestre.ppt.

# Renombrar carpetas

Para poder trabajar con una carpeta es preciso seleccionarla. Existen varias formas de seleccionar elementos en el Explorador de Windows. Esto es de gran utilidad y viene a cuento, ya que muchas veces al crear carpetas, cometemos errores a la hora de escribir su nombre o bien nos interesa cambiar su nombre por otro. Para hacer esto último, primeramente habrá que seleccionar ese elemento para trabajar con él.

Utilizando este método, cambia las carpetas que estén mal escritas. Son éstas: VIENRRES por VIERNES, OTROÑO por OTOÑO y ENURO por ENERO. Si tienes más errores, corrígelos.

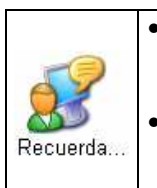

• Cuando le cambies el nombre a una carpeta o archivo, puedes aprovecharte de parte del nombre antiguo moviéndote con las teclas de desplazamiento hacia la derecha o izquierda del mismo.

Si las carpetas y archivos están visibles en el panel derecho del Explorador, podrás pulsar la tecla de función [F2] para cambiar un nombre a un archivo o carpeta.

# PRACTICA 36.- Cambio de nombre en las Carpetas

- 1 Haz clic en cualquier carpeta o subcarpeta a la que desees cambiar el nombre.
- 2 Selecciona el menú Archivo->Cambiar nombre: en este momento el nombre de la carpeta será editable.
- 3 Escribe el nuevo nombre y pulsa la tecla [Enter] para finalizar: tu carpeta o subcarpeta habrá cambiado de nombre.
- 4 Revisa y modifica los nombres de las carpetas que tengan error.

#### Desplazamiento de Carpetas a una Unidad diferente (Desplazamiento y Estructura)

Puedes desplazar un archivo o una carpeta a una unidad diferente, manteniendo presionada la tecla [Mayús], arrastrando el icono (o los iconos) de archivo o de carpeta hasta el icono de la otra carpeta, de la otra unidad o hasta una ventana de carpeta minimizada.

Si arrastras un archivo o carpeta hasta un icono de la misma unidad, ese archivo se moverá hasta la carpeta actual de esa unidad.

#### Mover carpetas de posición en la misma unidad

Uno de los errores comunes es crear carpetas y subcarpetas con una mala estructura, como ha sido nuestro caso. No hace falta borrarlas y crearlas correctamente empezando de cero. Ese paso lo podemos ahorrar gracias a la posibilidad de moverlas a su lugar correcto. Es posible mover un archivo, grupo de archivos, una carpeta o un grupo de ellas a otra carpeta o unidad.

 $\mathsf{x}$  $\overline{a}$ 

### Con el ratón, podrás mover rápidamente los archivos y carpetas seleccionándolos y arrastrándolos hacia su nuevo destino.

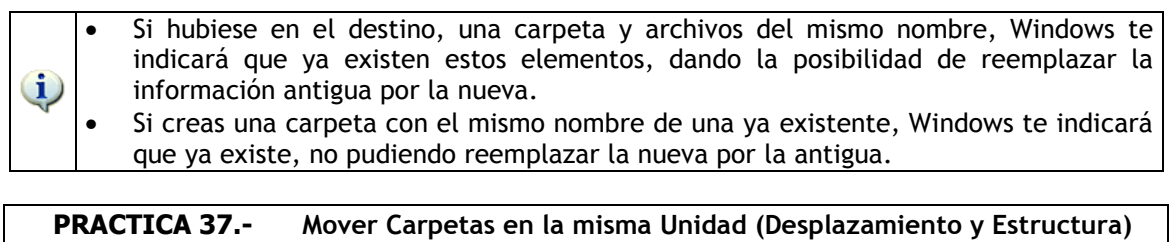

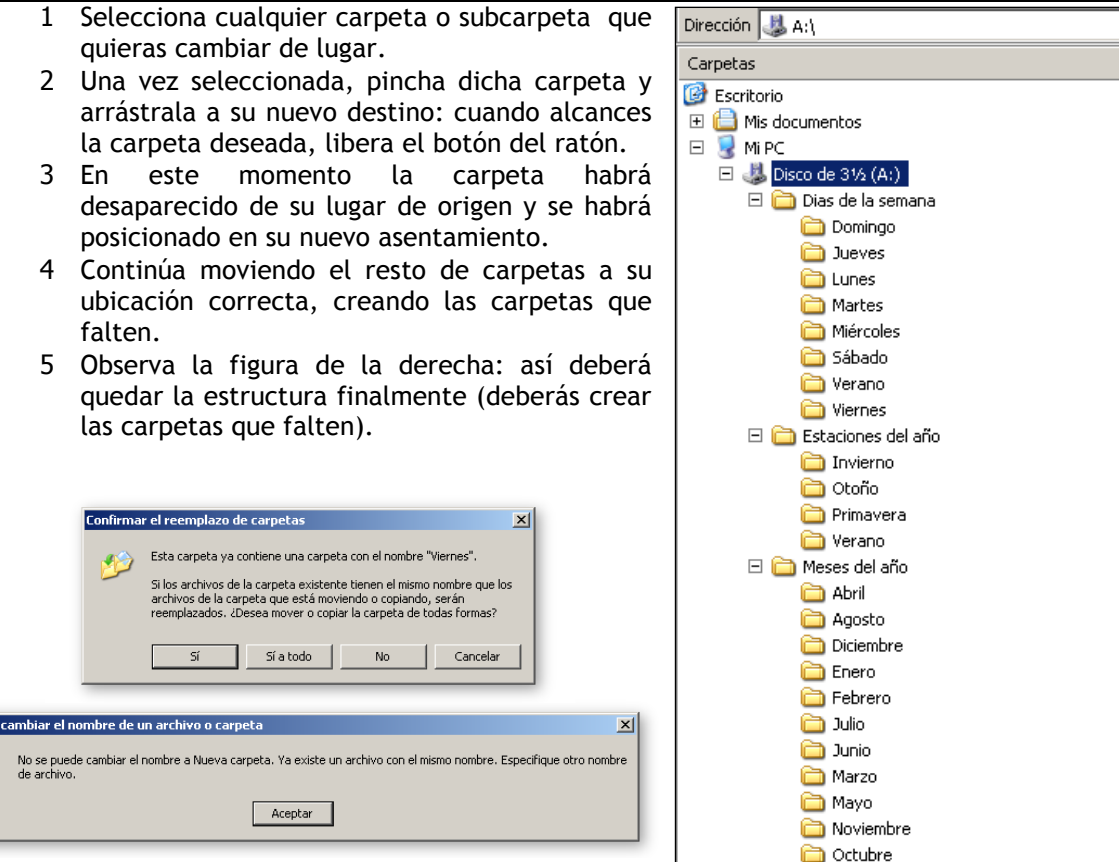

#### Eliminar carpetas

Cuando ya no se necesita información en nuestro ordenador, porque ha quedado anticuada o hace falta espacio en un disco, optamos por borrar las carpetas y archivos sobrantes.

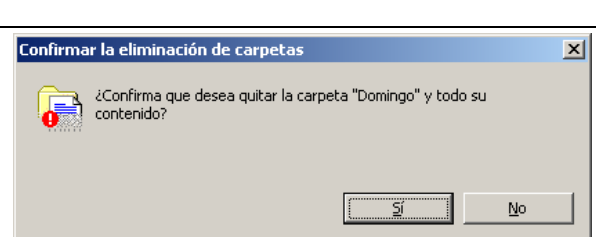

Septiembre  $\triangleright$  Disco local (C:)

Se puede utilizar el Explorador de Windows

para eliminar un archivo, grupo de archivos, carpetas y subcarpetas. Al eliminar una carpeta, desaparecen todas las subcarpetas y archivos que contiene.

Antes de eliminar un archivo o carpeta aparecerá un mensaje preguntando si realmente deseas eliminar dicha información.

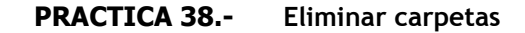

- 1 Selecciona cualquier carpeta o subcarpeta que desees eliminar de la unidad A:.
- 2 Pulsa la tecla [Supr], o bien elige del menú Archivo la opción Eliminar.
- 3 Aparecerá el cuadro de diálogo Confirmar la eliminación de Carpetas.

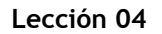

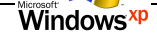

- 4 Haz clic en el botón  $\overline{Si}$ : esta acción eliminará la(s) carpeta(s) seleccionada(s) del disco flexible.
- 5 Elimina el resto de información de la unidad A:, mediante este método.

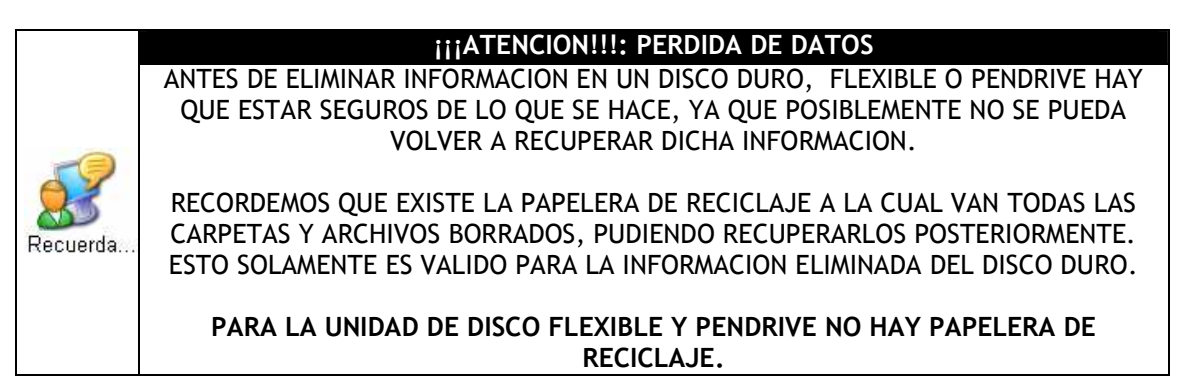

# Botón derecho del Ratón: otro ejemplo de creación de Carpetas en el disquete

Ahora, en este ejemplo crearás una agrupación de carpetas y subcarpetas en dónde vas a conocer algo más sobre el tema. Se trata de crear la estructura sobre la comunidad gallega. En la parte izquierda está la estructura original (mal organizada, por cierto) que tendrás que construir, siendo la de la derecha como tiene que quedar finalmente. Como verás, habrá que cambiar el nombre a Provincias y a Pueblos (están mal escritos), además de moverlos entre las provincias (están mal ubicados).

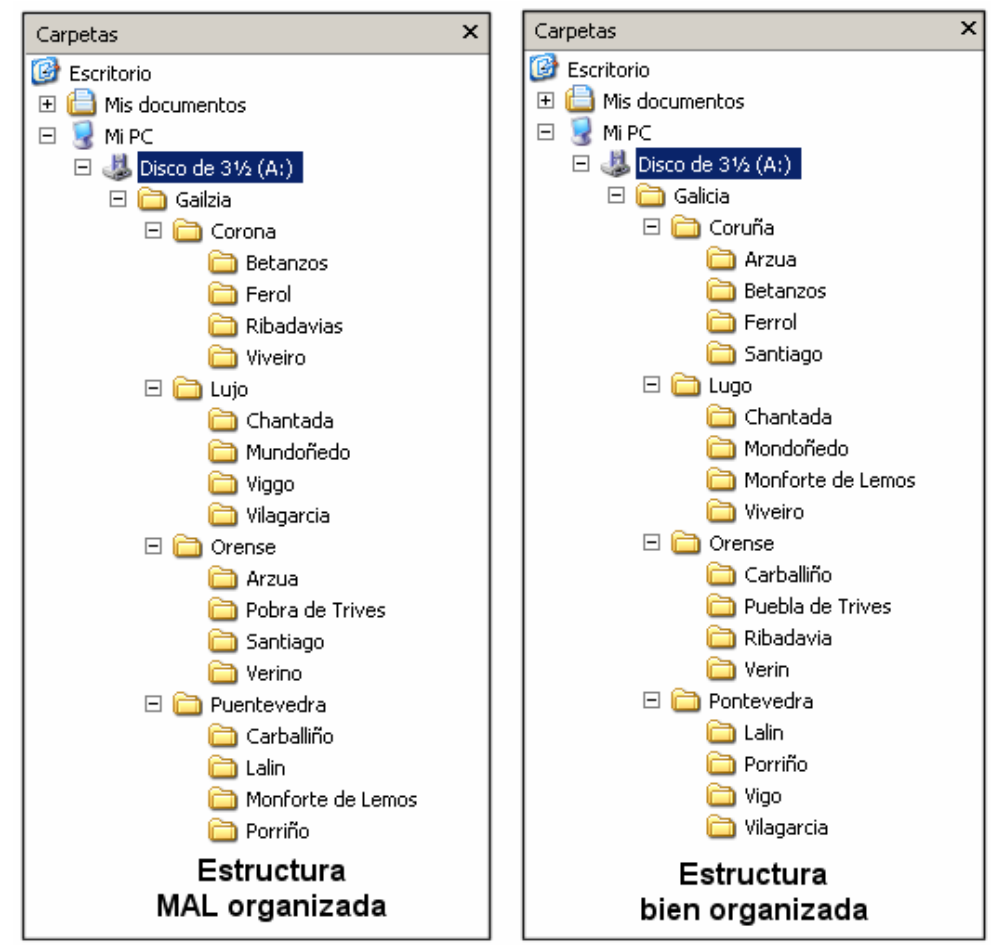

Lógicamente utilizarás el mismo sistema de creación de carpetas, pero esta vez vas a conocer que con el botón derecho del ratón las cosas se pueden hacer más rápidamente.

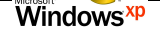

#### PRACTICA 39.- Crear una Carpeta utilizando el Botón Derecho del Ratón

- 1 Haz clic en el icono del disco de 3 ½".
- 2 En el panel derecho del Explorador, pulsa el botón derecho del ratón: selecciona del menú contextual la opción Nuevo: aparecerá un submenú del cual seleccionarás Carpeta.
- 3 Aparecerá el icono correspondiente, seguido de un nombre editable.
- 4 Escribe directamente la palabra Gailzia y pulsa la tecla [Enter] para terminar.

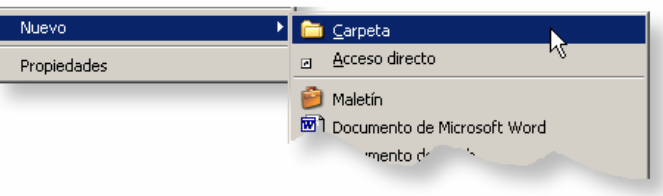

- 5 Haz clic en el símbolo  $\blacksquare$  de la unidad de 3 1/2" del panel izquierdo: la carpeta Gailzia aparecerá debajo de dicha unidad.
- 6 En el panel izquierdo, selecciona nuevamente la carpeta Gailzia.
- 7 Vuelve al panel derecho del Explorador y con el botón derecho del ratón sigue realizando la creación del resto de las carpetas y subcarpetas (de acuerdo con la estructura "mal organizada").

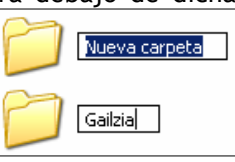

 8 Cuando hayas terminado con la estructura "mal organizada", tendrás que cambiar los nombres a las carpetas que están mal escritas, así como su lugar (ver la estructura como guía "bien organizada").

• Como observarás, es muy útil trabajar con los símbolos "+" y "-" para expandir y contraer la estructura de las carpetas.

### Menú Edición

i.

A través de este menú puedes seleccionar elementos diferentes. Podrás hacer agrupaciones de carpetas o archivos para luego poder realizar copias o movimientos de los mismos o también seleccionar todos los archivos, mediante Edición->Seleccionar todo, como verás en los siguientes puntos.

#### Copiar carpetas

Sigamos con nuestro trabajo. Después de estructurar correctamente toda la organización quedan más ejemplos. Generalmente en cada pueblo de los que has creado anteriormente, suele haber un CINE, un HOSPITAL, una PANADERIA y una PISCINA. ¡Pero son dieciséis pueblos!. Lo que harás será crear esta estructura en uno de ellos. Pero no podremos moverlos de carpeta ya que los perderíamos. La solución está en copiar estas subcarpetas a las otras poblaciones.

#### PRACTICA 40.- Duplicando carpetas

- 1 En el panel izquierdo del Explorador, haz clic en la carpeta Monforte de Lemos.
- 2 En el panel derecho del Explorador, crea cuatro subcarpetas: CINE, HOSPITAL, PANADERIA y PISCINA.
- 3 En el menú Edición, selecciona la opción Seleccionar todo.
- 4 Nuevamente abre el menú Edición y selecciona la opción Copiar.
- 5 Te sitúas en otra subcarpeta correspondiente a otro pueblo

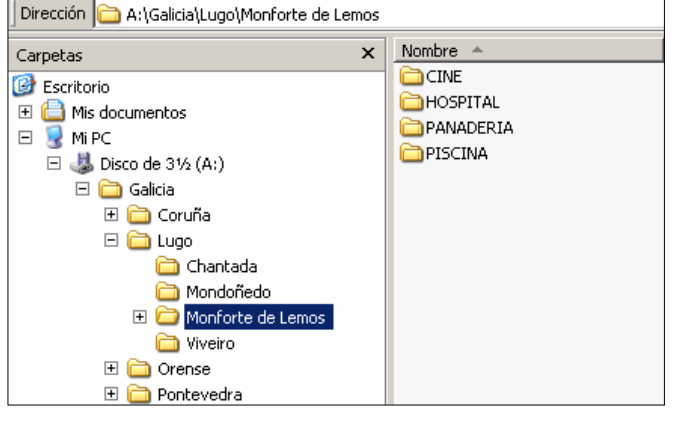

y volviendo al menú Edición, selecciona la opción Pegar: la información de la subcarpeta origen será copiada a la carpeta elegida.

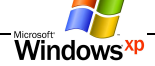

 6 Como la información todavía está en la memoria del ordenador, puedes realizar Pegar en las sucesivas subcarpetas (en los pueblos restantes).

# Seleccionando carpetas: consecutivas y no consecutivas

Ya hemos visto la utilidad de Seleccionar todo. Pero en el caso de que quisieras seleccionar dos o más elementos consecutivos, o alternos, de entre -por ejemplo- una lista de diez o más elementos, también se puede realizar como a continuación se indica.

• Puedes cancelar una selección haciendo clic en cualquier zona que no tengas carpetas (por ejemplo, en la zona blanca del panel derecho del Explorador).

# PRACTICA 41.- Selección de Carpetas Consecutivas

- 1 Ten a la vista las subcarpetas que hay en el panel derecho correspondientes a la ciudad de Monforte de Lemos (las carpetas Cine, Hospital, Panadería y Piscina).
- 2 Haz clic en la primera carpeta que desees seleccionar.
- 3 Mantén presionada la tecla [Mayús.] mientras haces clic sobre la última carpeta del grupo.
- 4 Finalmente, deselecciona las carpetas.

# PRACTICA 42.- Selección de Carpetas No Consecutivas

- 1 Ten a la vista las subcarpetas que hay en Monforte de Lemos.
- 2 Haz clic en la primera carpeta.
- 3 Mantén presionada la tecla [Ctrl] mientras haces clic sobre la tercera y cuarta carpeta.

# Eliminar carpetas

Ð

Se pueden eliminar carpetas en el caso que no hagan falta.

# PRACTICA 43.- Eliminar Carpetas

- 1 Selecciona cualquier carpeta o subcarpeta que desees eliminar, de la unidad A:.
- 2 Pulsa la tecla [Supr]: aparecerá el cuadro de diálogo Confirmar la eliminación Carpetas:
- 3 Haz clic en el botón Sí.
- 4 Elimina todas las carpetas restantes del disco flexible.

# Creando las carpetas de trabajo en el disco flexible

Finalmente, es necesario que tengas tú propio Disco de Trabajo, en dónde vas a guardar más información de tipo personal, como por ejemplo los archivos y carpetas con los que vas a trabajar en este curso. En este disco escribirás en la etiqueta exterior del mismo, tu nombre y apellidos, así como el horario de presencia. También dispondrás de una carpeta en el disco duro, más adelante.

# PRACTICA 44.- Creación de las carpetas de trabajo

- 1 Identifica la unidad A: en el Explorador y haz clic en el icono de dicha Unidad.
- 2 Selecciona del menú Archivo la opción Nuevo: aparecerá un submenú del cual seleccionarás Carpeta.
- 3 Aparecerá el icono de una carpeta seguida de las palabras "Nueva carpeta".
- 4 Escribe directamente las palabras MisDocumentos y las iniciales de tu nombre y apellidos (observa que en la muestra de la derecha, NAA correspondería a las iniciales de tu Nombre, Apellido primero y Apellido segundo y que se ha escrito todo junto).

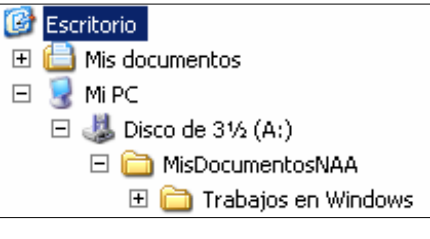

- 5 Haz clic nuevamente en el disco de 3  $\frac{1}{2}$ " (en el panel izquierdo, de las unidades).
- 6 Haz clic sobre el símbolo "+" para que se expanda la información.
- 7 En el panel izquierdo, selecciona la carpeta MisDocumentosNAA.
- 8 Crea la carpeta Trabajos en Windows y por último, cierra el Explorador de Windows.

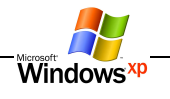

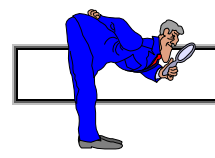

# RESUMEN DE LA LECCION

He aquí los 10 puntos más importantes a modo de Resumen de esta Lección:

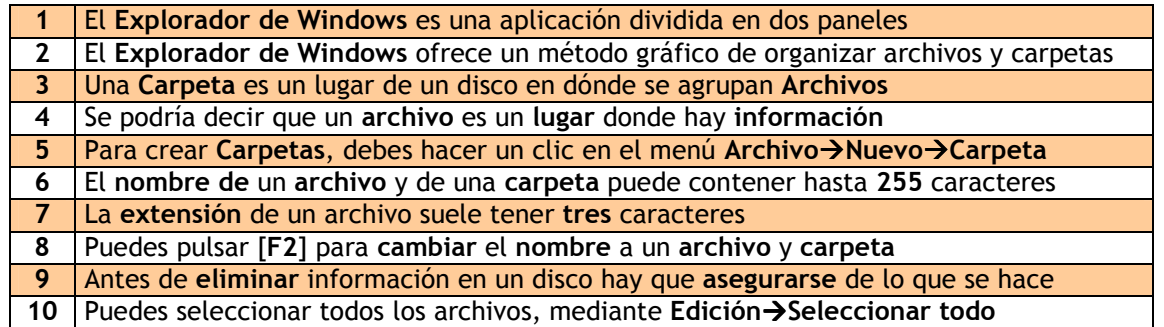

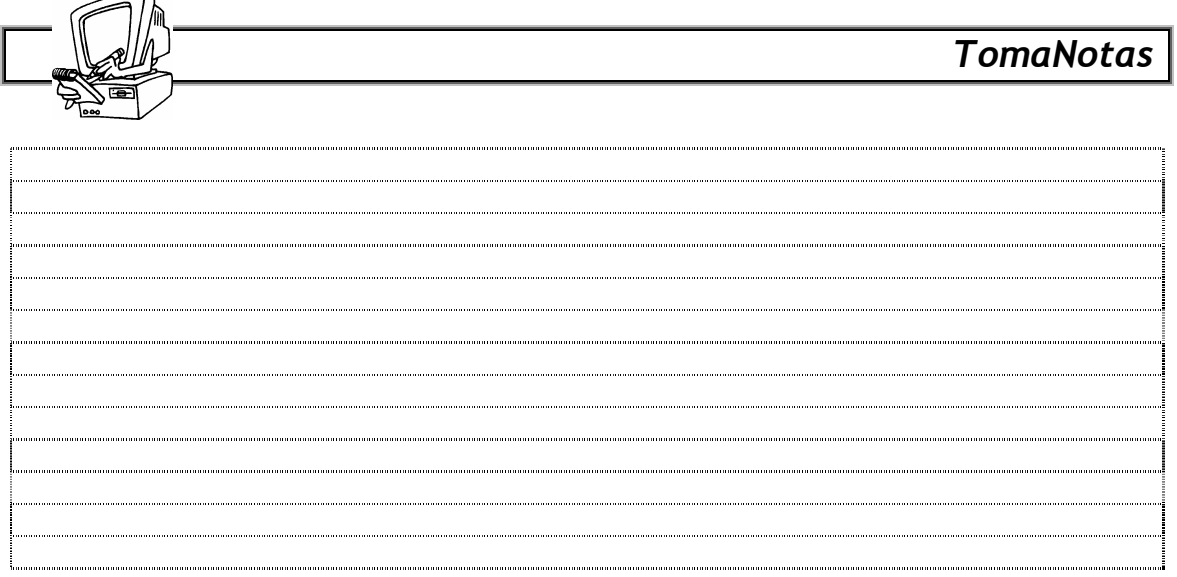

Para saber más

En el disco duro, la carpeta Mis documentos es la carpeta que proporciona un lugar apropiado para almacenar documentos, gráficos u otros archivos a los que desee tener acceso rápidamente. Cuando guardas un archivo en un programa como WordPad o Paint, se guarda automáticamente en Mis documentos, a menos que elija una carpeta diferente. Esta carpeta suele tener las subcarpetas Mis imágenes y Mi música. Si instalas otros programas, podrían aparecer Mis Ebooks, Mis videos, etc. Gracias a esta centralización se pueden realizar copias de seguridad rápidamente. Se recomienda guardar la información en ella.

Windows además proporciona una carpeta llamada Documentos compartidos para archivos que desees compartir con otros usuarios. Al igual que Mis documentos, esta carpeta contiene una carpeta Imágenes compartidas y Música compartida. Estas carpetas son para las imágenes y música que desees compartir con otras personas que utilicen el equipo.

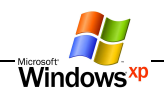

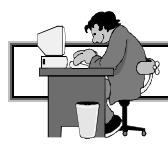

# ACTIVIDADES DE REPASO

Con el fin de no olvidar las lecciones anteriores, realiza el siguiente repaso:

# 1ra. ACTIVIDAD – Identificar objetos

• Pon los nombres a los siguientes objetos en la tabla derecha de la figura:

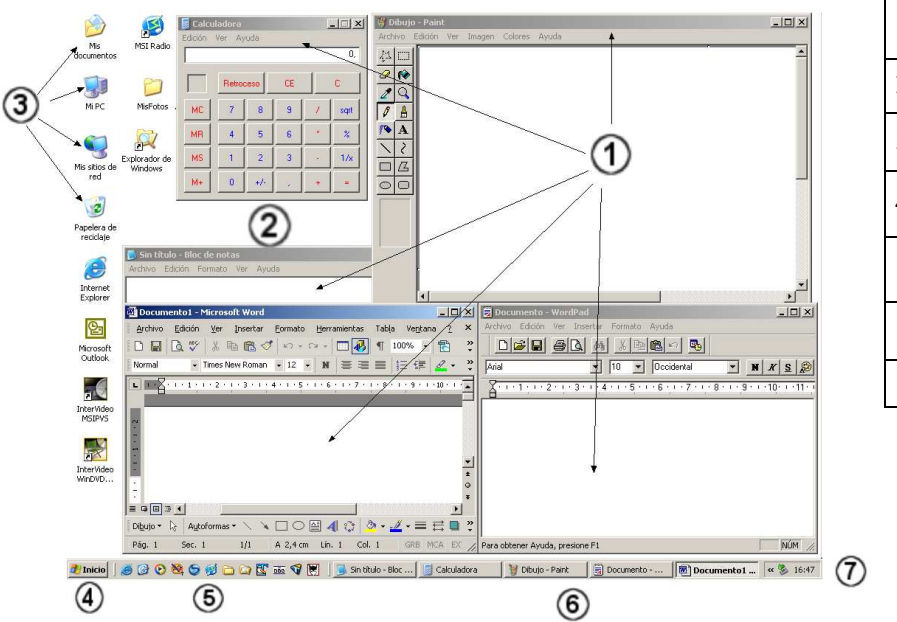

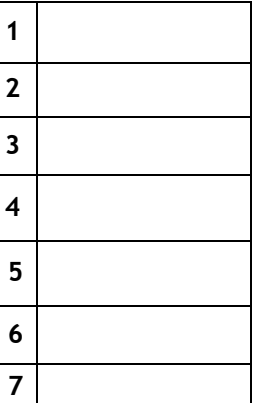

# 2da. ACTIVIDAD – Identificar menús

• Pon los nombres a los siguientes objetos en la línea inferior de las figuras:

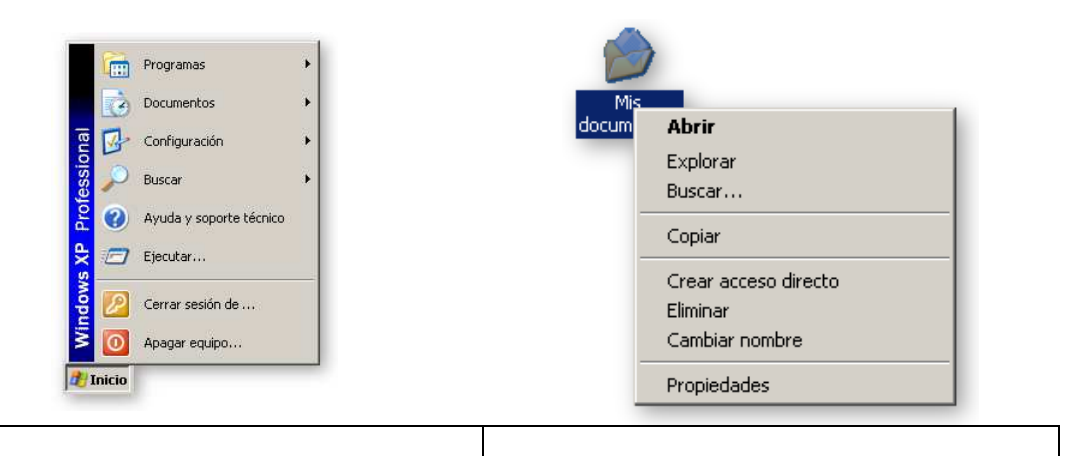

# 3ra. ACTIVIDAD

Identifica los siguientes botones:

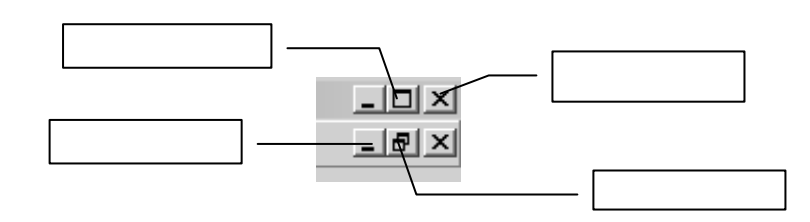

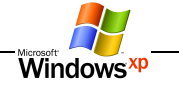

# 4ta. ACTIVIDAD – Partes de una ventana

• Escribe en los círculos de la ventana de esta aplicación los números correspondientes, de acuerdo a la leyenda numérica inferior:

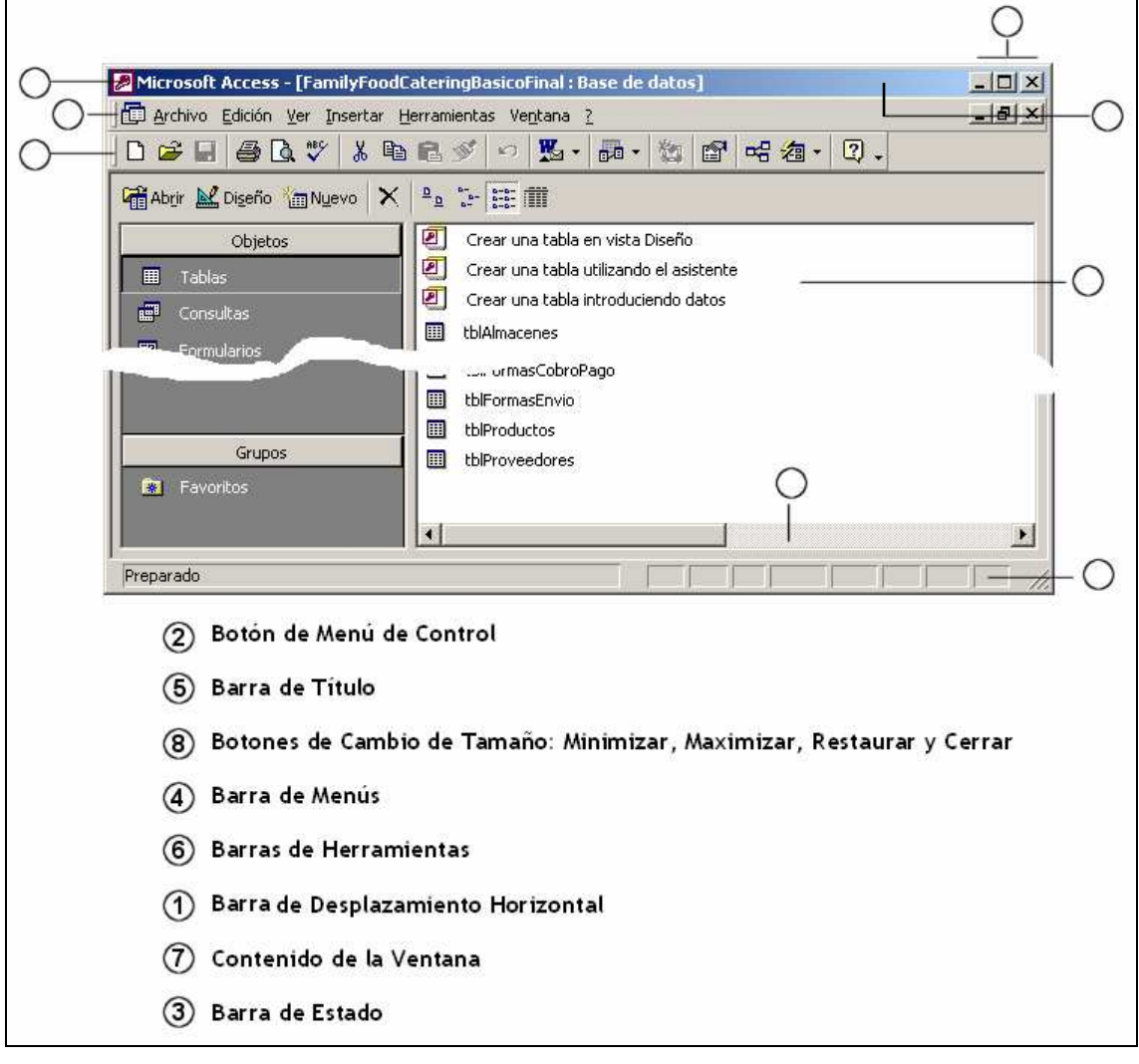

# 5ta. ACTIVIDAD – Crear carpeta

 1 Crea la siguiente carpeta de trabajo en tu disco duro, en la raíz de C: (recuerda que "Naa" son las iniciales de tu Nombre, Apellido primero y Apellido segundo):

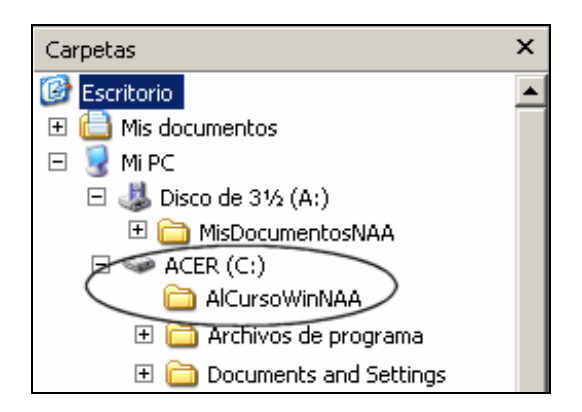

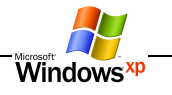

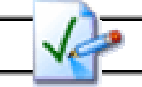

# AUTOEVALUACIÓN 04

Responde (marcando con una  $\boxtimes$ ), a diez preguntas relacionadas con la lección que has estudiado. Demuéstrate que tus conocimientos sobre el tema han sido realmente aprovechados.

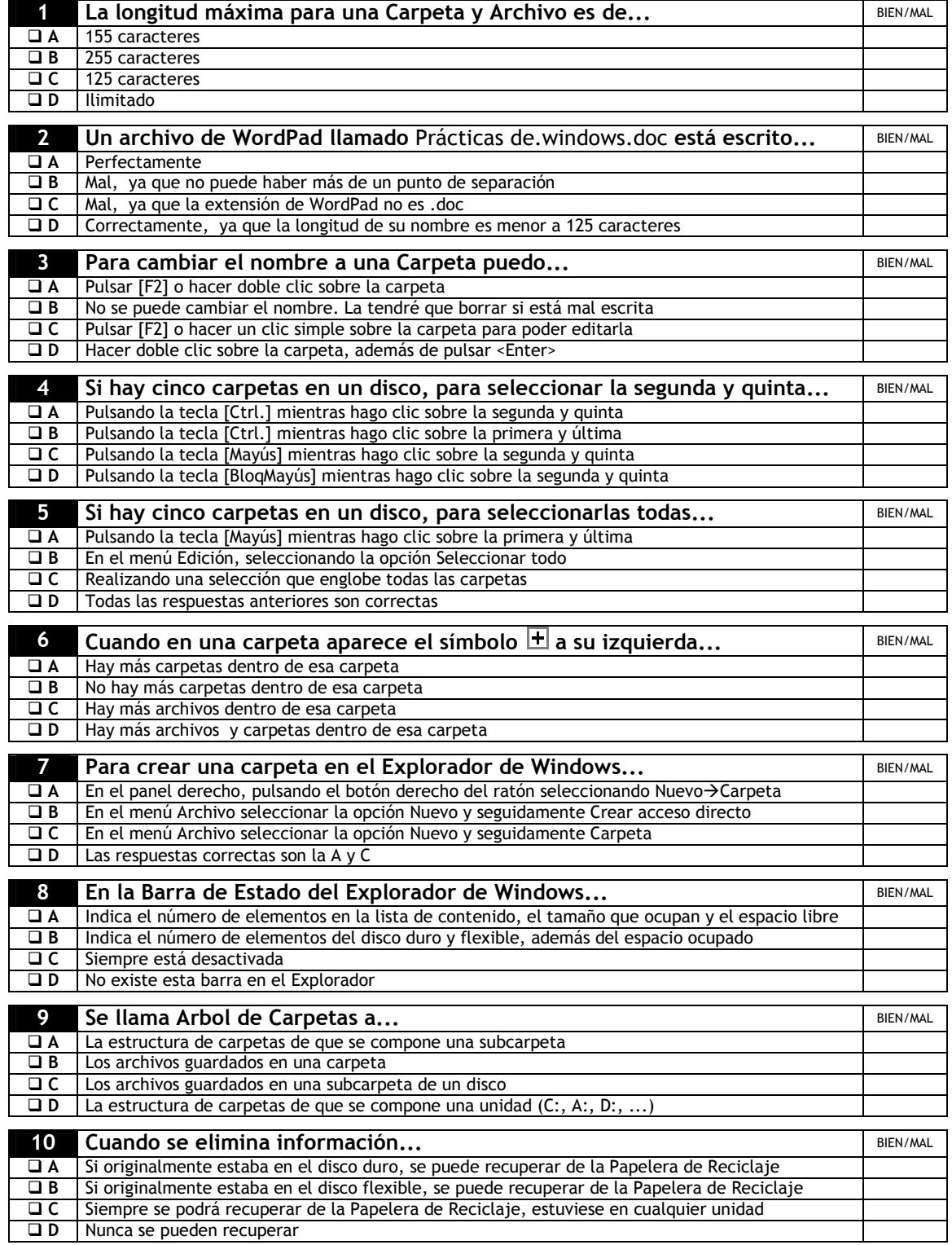

PUNTUACION: Solo se permiten dos errores (la nota mínima es un 8). Si tienes más de dos errores, deberás repasar la lección.